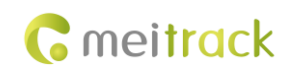

# **MEITRACK TS299L Cigarette Lighter GPS Tracker User Guide**

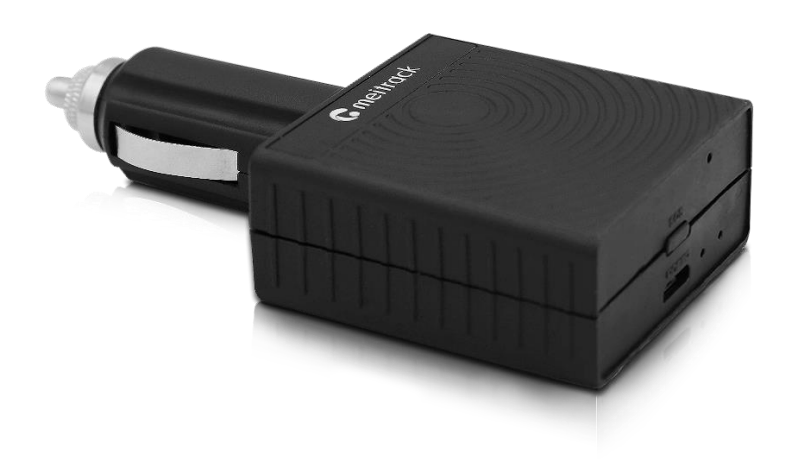

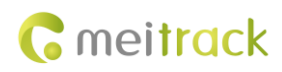

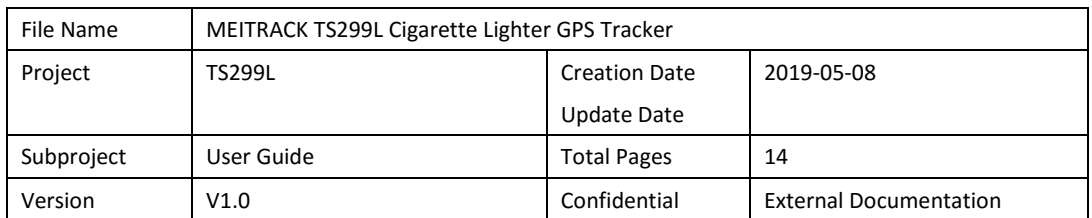

## **Change History**

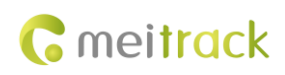

## **Contents**

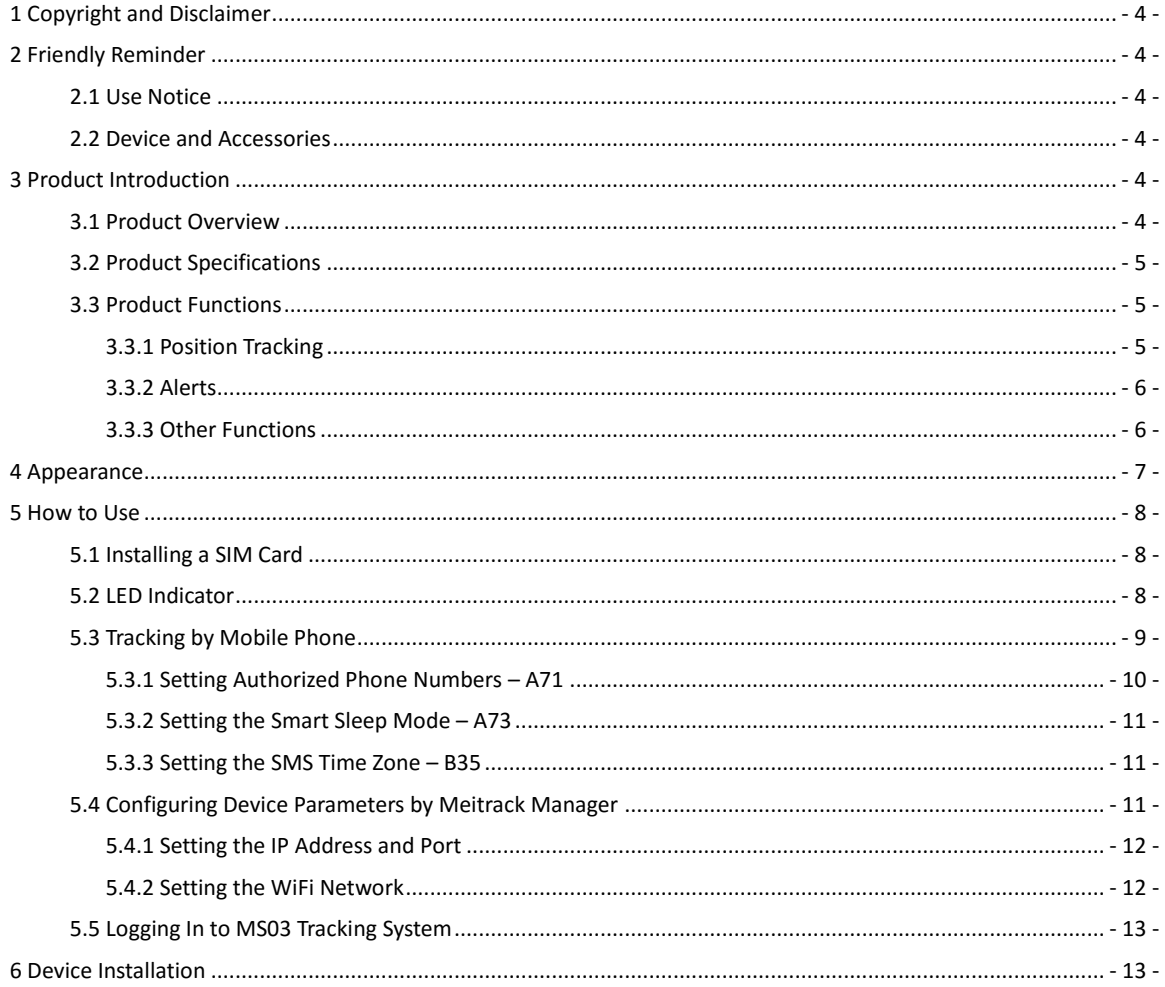

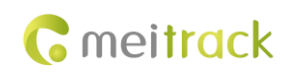

## <span id="page-3-0"></span>**1 Copyright and Disclaimer**

Copyright © 2019 MEITRACK. All rights reserved.

**C** meitrack ,  $\hat{\Omega}$  and  $\Omega$  are trademarks that belong to Meitrack Group and its subsidiary.

The user manual may be changed without notice.

Without prior written consent of Meitrack Group, this user manual, or any part thereof, may not be reproduced for any purpose whatsoever, or transmitted in any form, either electronically or mechanically, including photocopying and recording.

Meitrack Group shall not be liable for direct, indirect, special, incidental, or consequential damages (including but not limited to economic losses, personal injuries, and loss of assets and property) caused by the use, inability, or illegality to use the product or documentation.

## <span id="page-3-1"></span>**2 Friendly Reminder**

#### <span id="page-3-2"></span>**2.1 Use Notice**

- Power off the device before you go to a gas station, hazard zone, or a place where wireless products are prohibited.
- Do not expose the device to rain or extremely hot temperatures.
- The device's tracking function may be unavailable due to force majeure (like bad weather and GPS blind spots).
- The device's operating voltage is DC 11.5–36 V, and you can install it into a 12 V or 24 V vehicle.
- Ensure that the vehicle engine is cut off before installation.

### <span id="page-3-3"></span>**2.2 Device and Accessories**

Check whether the product and standard accessories are included according to the following table. You can additionally purchase optional accessories as required.

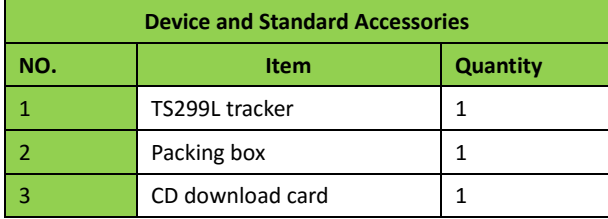

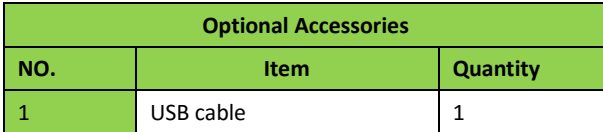

## <span id="page-3-4"></span>**3 Product Introduction**

### <span id="page-3-5"></span>**3.1 Product Overview**

The TS299L is a vehicle GPS tracker equipped with a cigarette lighter plug, which supports vehicle positioning, live tracking, and anti-theft functions.

With a standard cigarette lighter plug, it can be easily installed. The device has an internal battery that supplies power

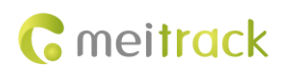

to it for a limited time period.

The TS299L tracker is a perfect choice for private cars and other motor vehicles equipped with a cigarette lighter receptacle.

## <span id="page-4-0"></span>**3.2 Product Specifications**

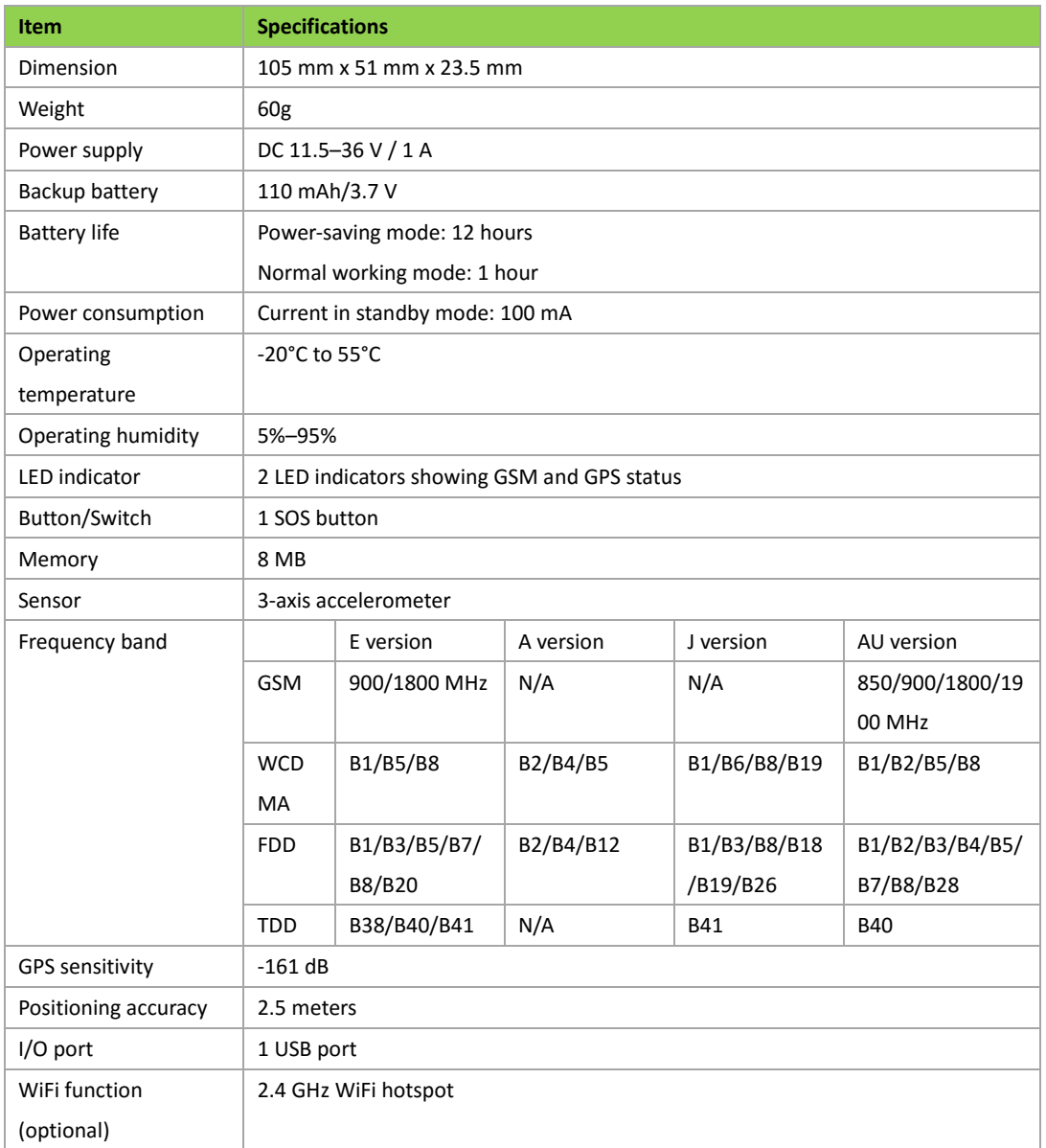

## <span id="page-4-1"></span>**3.3 Product Functions**

#### <span id="page-4-2"></span>**3.3.1 Position Tracking**

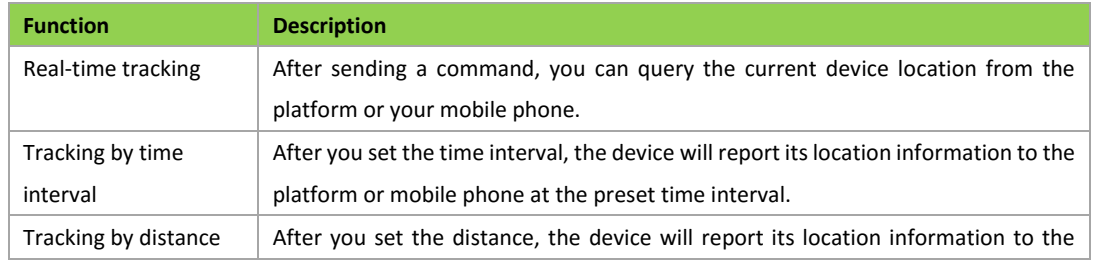

Copyright © 2019 Meitrack Group All rights reserved.  $-5$  -

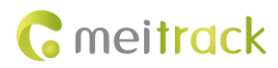

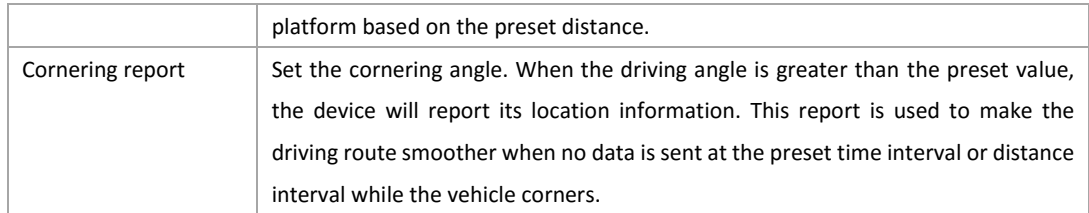

## <span id="page-5-0"></span>**3.3.2 Alerts**

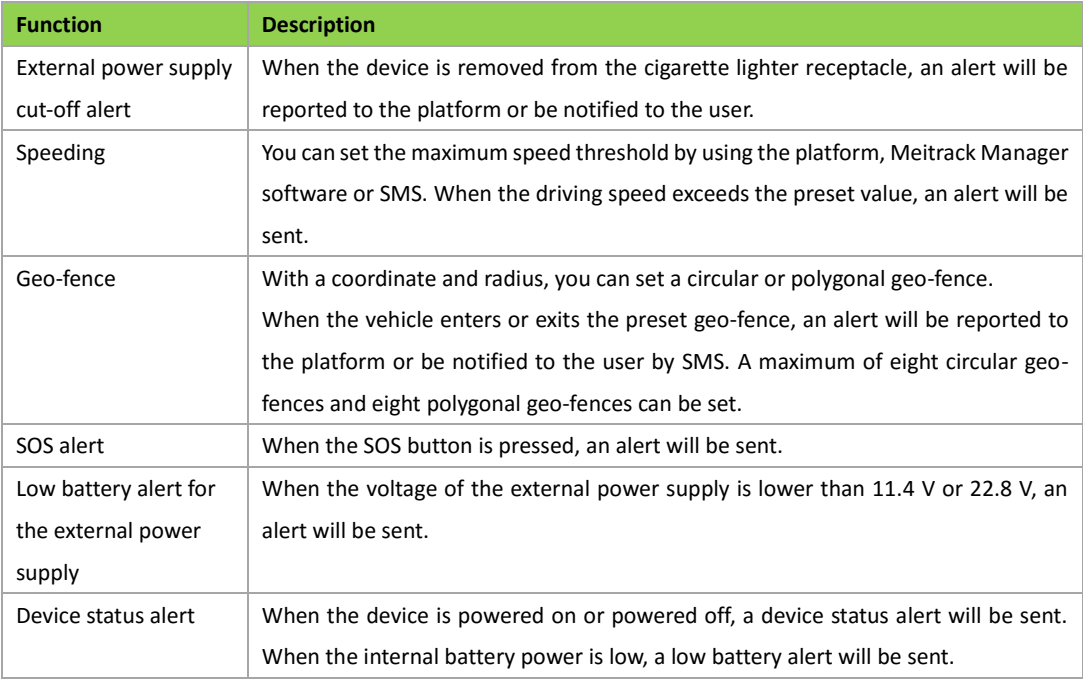

## <span id="page-5-1"></span>**3.3.3 Other Functions**

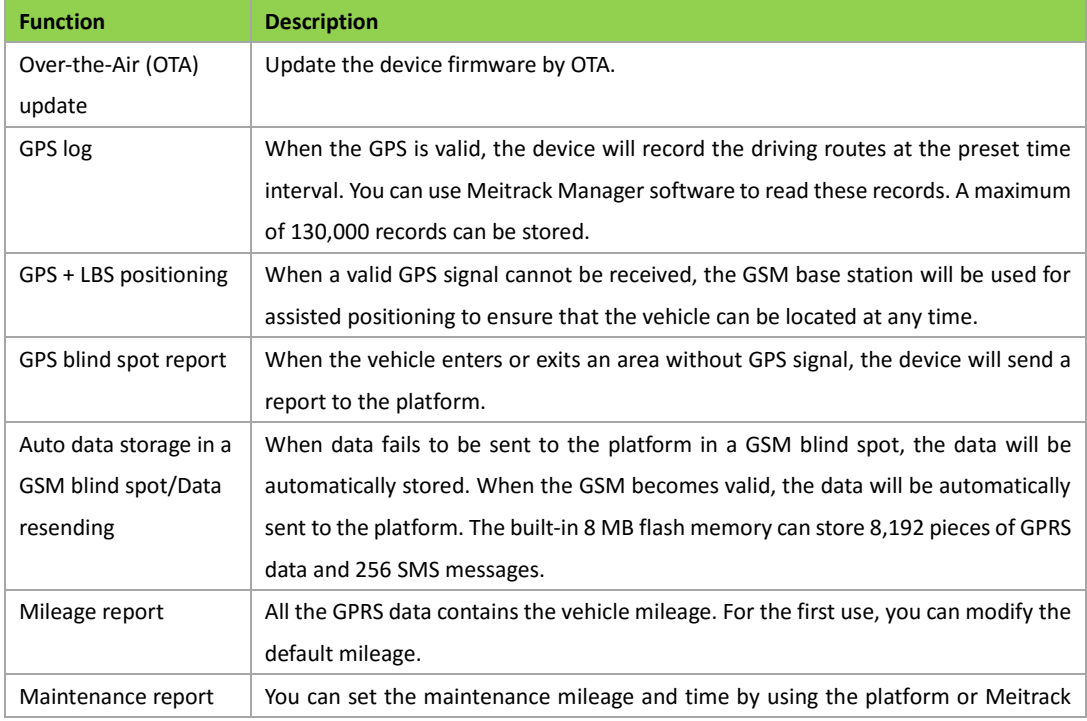

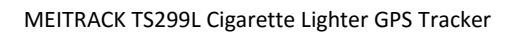

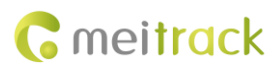

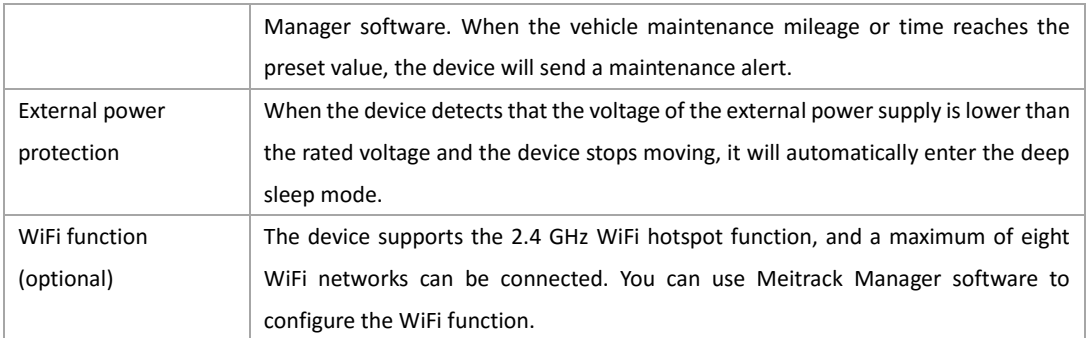

## <span id="page-6-0"></span>**4 Appearance**

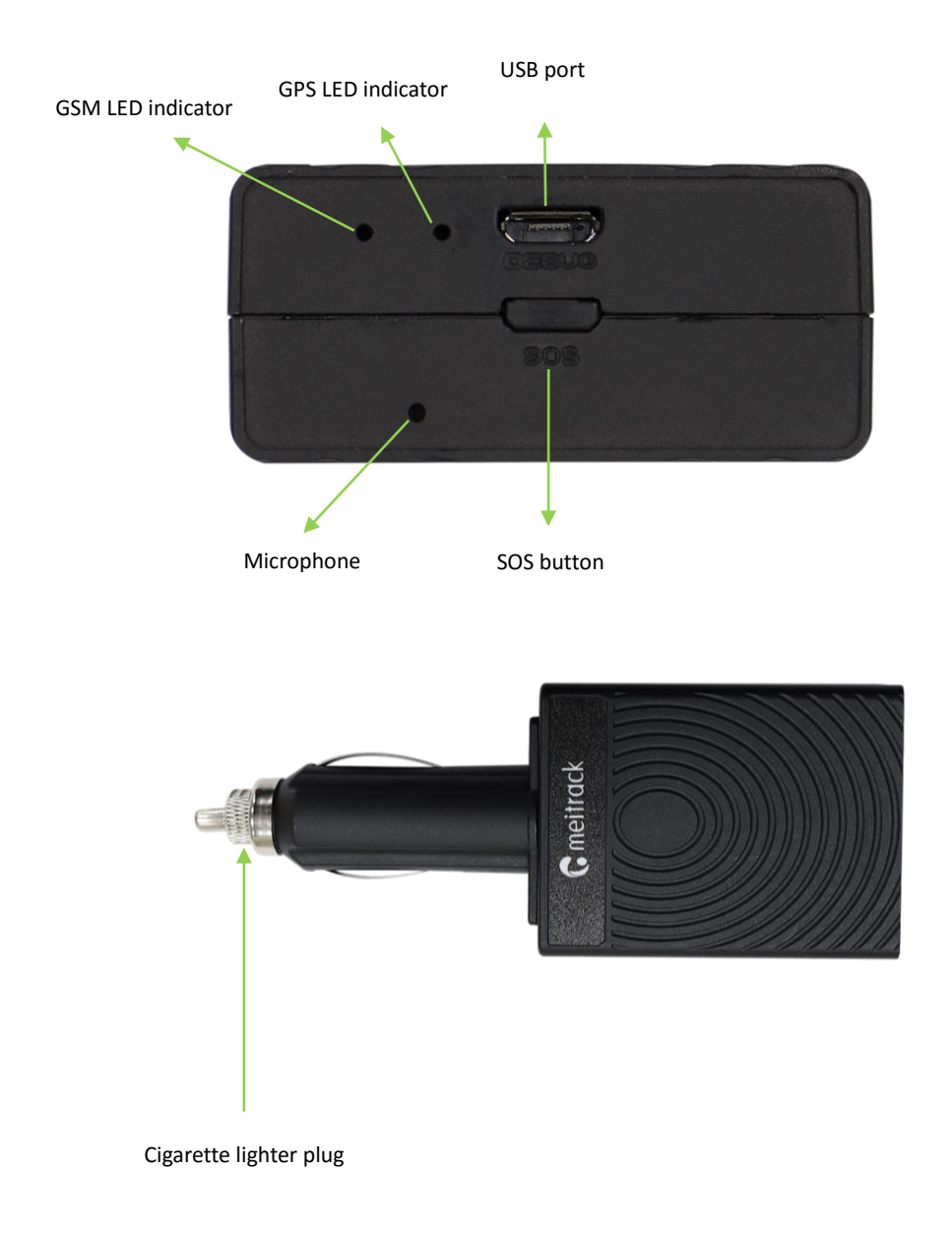

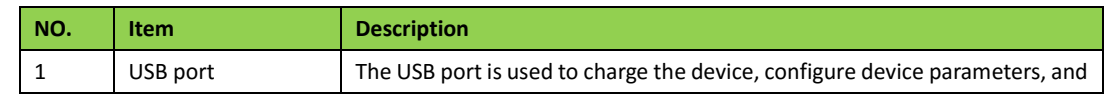

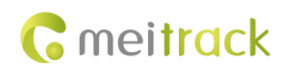

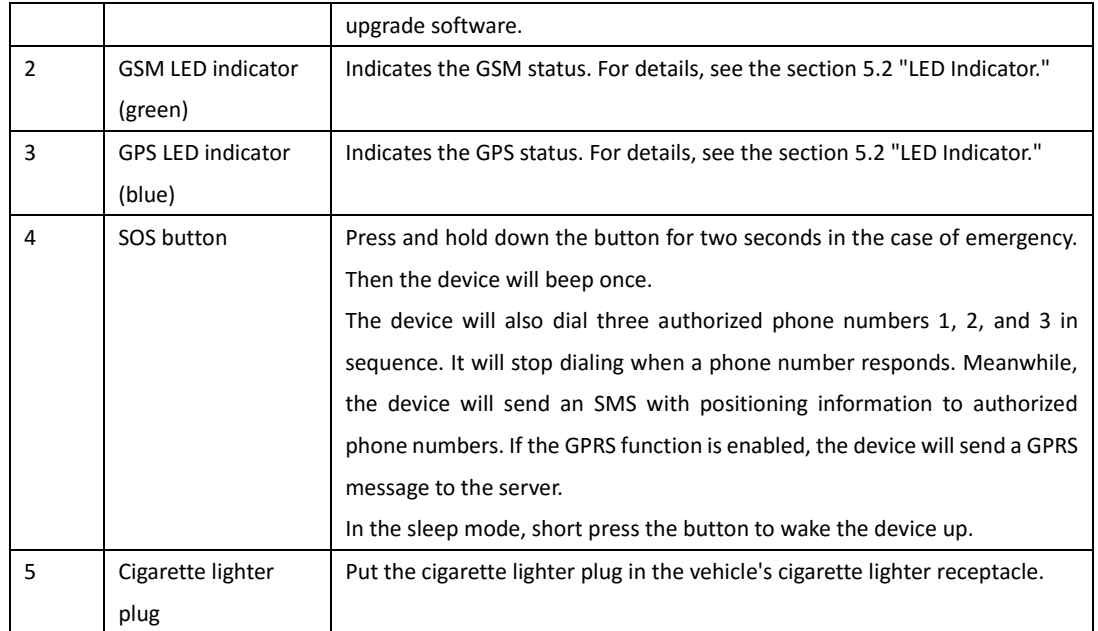

## <span id="page-7-0"></span>**5 How to Use**

## <span id="page-7-1"></span>**5.1 Installing a SIM Card**

To install a SIM card, open the SIM card cover, insert the card (card chip facing up), and close the card cover.

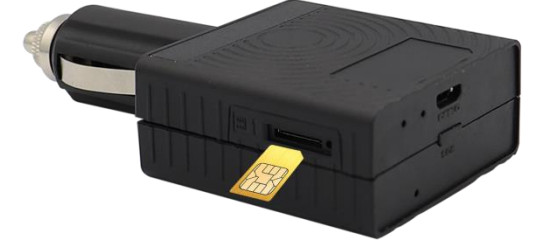

Note:

- Ensure that the SIM card has sufficient balance.
- Ensure that the phone card PIN lock has been closed properly.
- Ensure that the SIM card in the device has subscribed the caller ID service if you want to use your authorized phone number to call the device.
- Power off the device before installing the SIM card.

## <span id="page-7-2"></span>**5.2 LED Indicator**

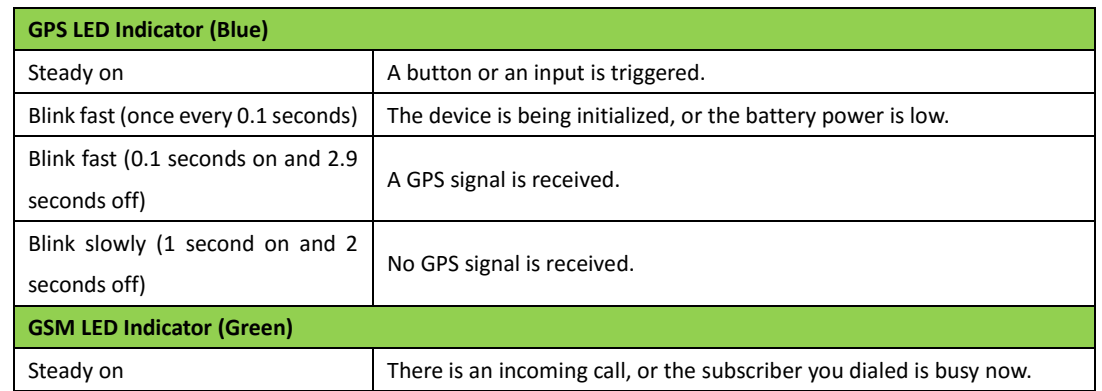

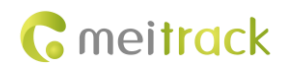

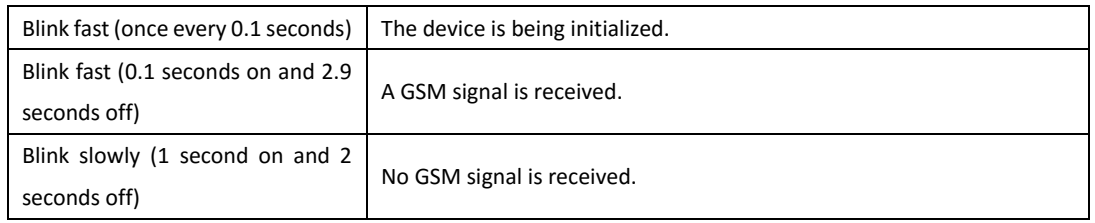

Note: When the device is in the sleep mode, the GSM and GPS LED indicators are off.

## <span id="page-8-0"></span>**5.3 Tracking by Mobile Phone**

Call the device's SIM card number, and hang up after the dial tone rings 2–3 times. The device will reply to an SMS with a map link.

Click the SMS link. The device's location will be displayed on Google Maps on your mobile phone.

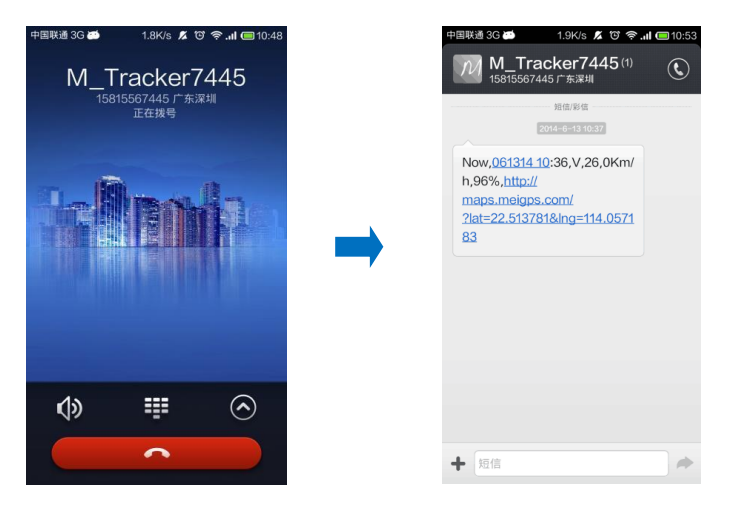

SMS example:

Now,110721 16:40,V,10,0Km/h,97%,http://maps.meigps.com/?lat=22.513015&lng=114.057235

The following table describes the SMS format:

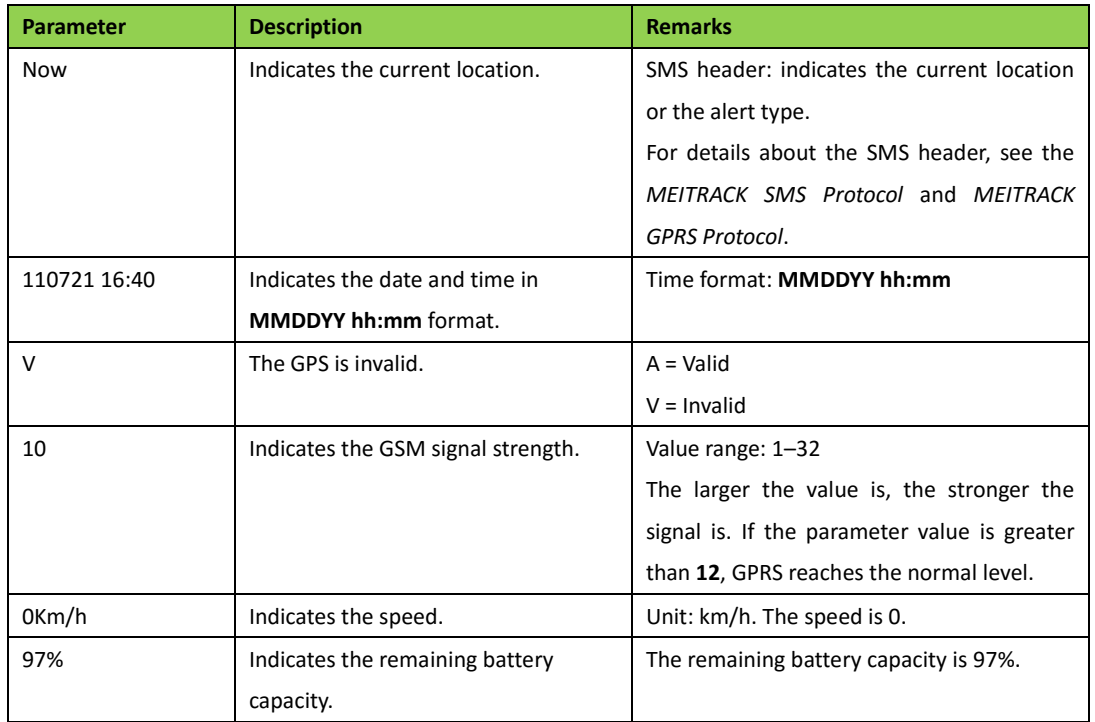

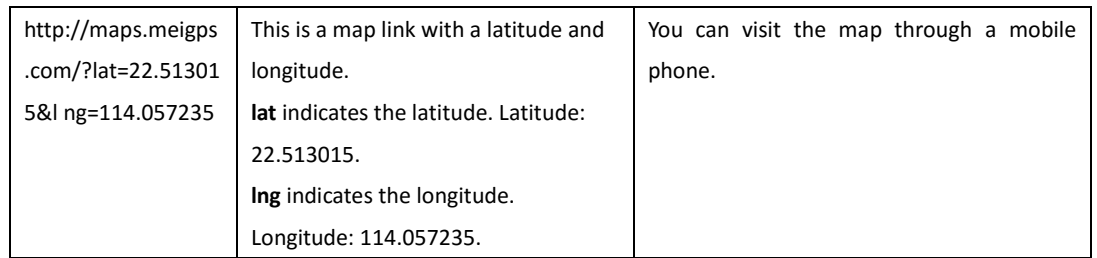

If your mobile phone does not support HTTP, enter the latitude and longitude on Google Maps to query a location.

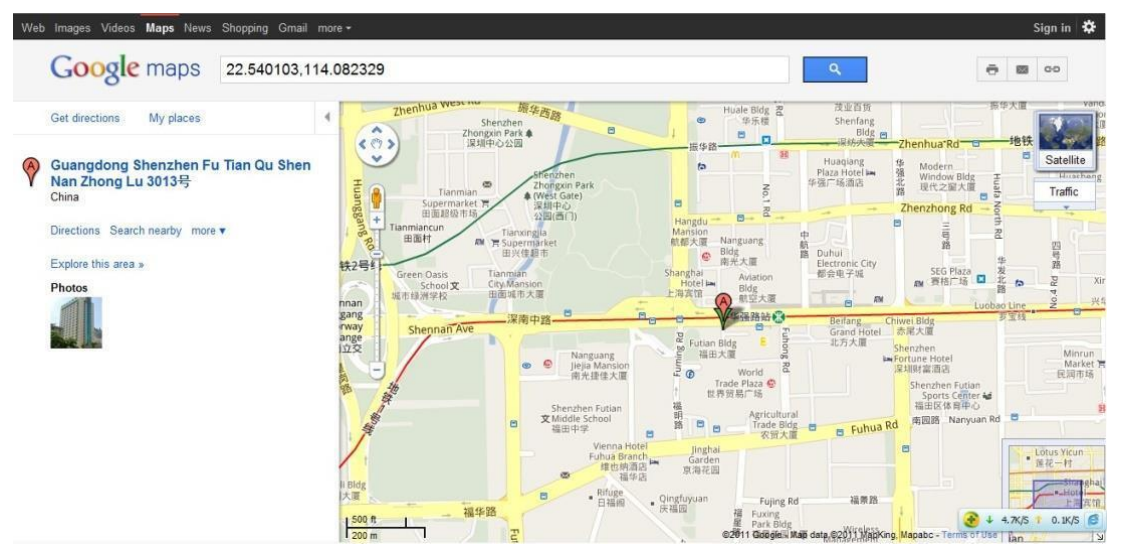

#### **More SMS commands**

You can configure the device on a mobile phone or on a computer by using Meitrack Manager. For details, see the sectio[n 5.4](#page-10-2) ["Configuring Device Parameters by Meitrack Manager.](#page-10-2)"

Note:

- 1. The default SMS command password is 0000. You can change the password by using Meitrack Manager or an SMS command.
- *2.* The device can be configured by an SMS command with a correct password. After an authorized phone number is set, only the authorized phone number can receive the preset SMS event report.

#### <span id="page-9-0"></span>**5.3.1 Setting Authorized Phone Numbers – A71**

SMS sending: 0000,A71,*Phone number 1*,*Phone number 2*,*Phone number 3*

SMS reply: IMEI,A71,OK

Description:

Phone number: A phone number has a maximum of 16 bytes. If no phone numbers are set, leave them blank. Phone numbers are empty by default.

Phone number 1: SOS phone number. When you call the device by using the phone number, you will receive an SMS notification about the location, geo-fence alert and low battery alert.

Phone number 2/3: When you call the device by using these phone numbers, you will receive an SMS notification about location information.

If you need to delete all authorized phone numbers, send **0000,A71**.

When the SOS button is pressed, the device will dial phone numbers 1, 2, and 3 in sequence. It will stop dialing when a phone number responds. Meanwhile, the device will send an alert to phone number 1.

Example:

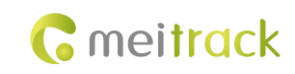

SMS sending: 0000,A71,13811111111,13822222222,13833333333 SMS reply: 353358017784062,A71,OK

#### <span id="page-10-0"></span>**5.3.2 Setting the Smart Sleep Mode – A73**

SMS sending: 0000,A73,*Sleep level*

SMS reply: IMEI,A73,OK

Description:

Sleep level = 0: The sleep mode is disabled (default).

Sleep level = 1: The device enters the normal sleep mode. The GPS module works for five minutes, then the device will stop working for five minutes. The above actions will be cycled, but the GSM module always works. GPRS and SMS scheduling functions are not affected.

Sleep level = 2: The device enters the deep sleep mode. If no event (such as the SOS, button triggered, incoming calls, vibration, or SMS messages) is triggered after five minutes, the GPS module will stop working and the GSM module will enter the sleep mode. Once an event is triggered, the GPS and GSM modules will be woken up. Then the above actions will be cycled.

In any condition, you can disable the sleep mode, and then the device exits the sleep mode and returns to the normal working mode.

In the deep sleep mode, if you want to obtain the location by the SMS or call, when the GPS is valid, the device will reply to a GPS map link; when the GPS is invalid, it will reply to the most recent GPS map link.

After the device enters the deep sleep mode, functions of Tracking By Time Interval, Tracking By Distance, and GPSLog are not available until the device is woken up from the deep sleep mode.

The device can be woken up from the sleep mode by pressing a button, making a call, or sending an SMS message. After events are handled, the device will enter the sleep mode again.

Example:

SMS sending: 0000,A73,2 SMS reply: 353358017784062,A73,OK

#### <span id="page-10-1"></span>**5.3.3 Setting the SMS Time Zone – B35**

SMS sending: 0000,B35,*SMS minute* SMS reply: IMEI,B35,OK Description:

The default time zone of the device is GMT 0 (480 minutes). This command is used to change the time zone of SMS reports to the local time zone. The time zone of SMS reports is different from that of GPRS data packets. In addition, the GPS Log time zone is GMT 0.

SMS minute = 0: The time zone is GMT 0.

SMS minute = [-32768...32767], set time zones. Set the China time zone value to **480**.

Example:

SMS sending: 0000,B35,480

SMS reply: 353358017784062,B35,OK (set the Beijing time zone)

**For details about SMS commands, see the** *MEITRACK SMS Protocol***.**

## <span id="page-10-2"></span>**5.4 Configuring Device Parameters by Meitrack Manager**

This section describes how to use Meitrack Manager to configure the device on a computer. For details about Meitrack Manager, see the *MEITRACK Manager User Guide*.

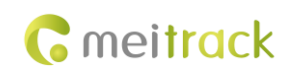

Operation steps:

- 1. Install the USB driver and Meitrack Manager.
- 2. Connect the device to a computer by using the USB cable.
- 3. Run Meitrack Manager, then the following dialog box will appear:

4. Turn on the device, then Meitrack Manager will automatically detect the device model and the parameter page will appear accordingly.

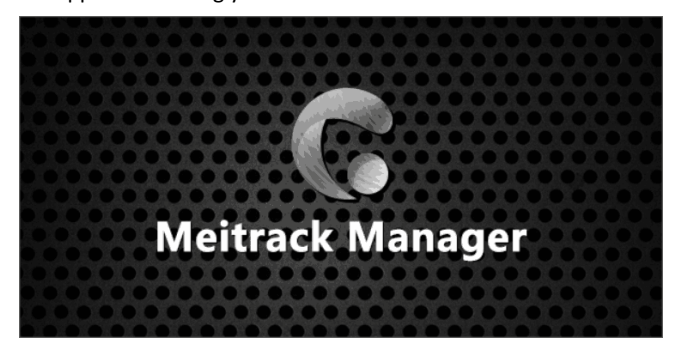

#### <span id="page-11-0"></span>**5.4.1 Setting the IP Address and Port**

Set the MS03 server IP address to **67.203.15.7** and the port to **10003**, as shown in the following figure.

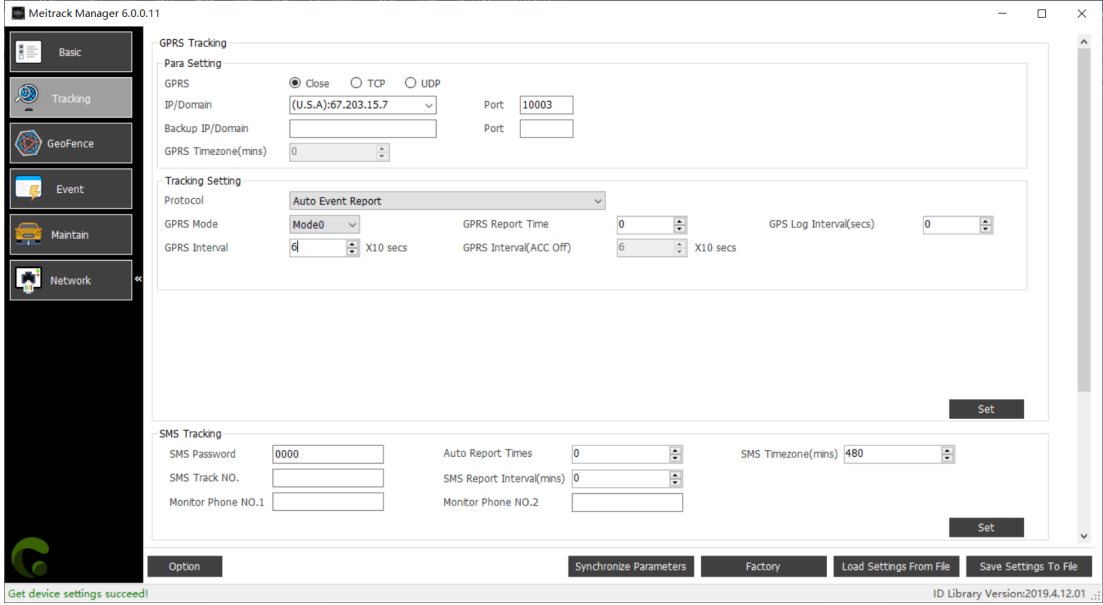

#### <span id="page-11-1"></span>**5.4.2 Setting the WiFi Network**

Set the WiFi network, as shown in the following figure.

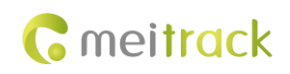

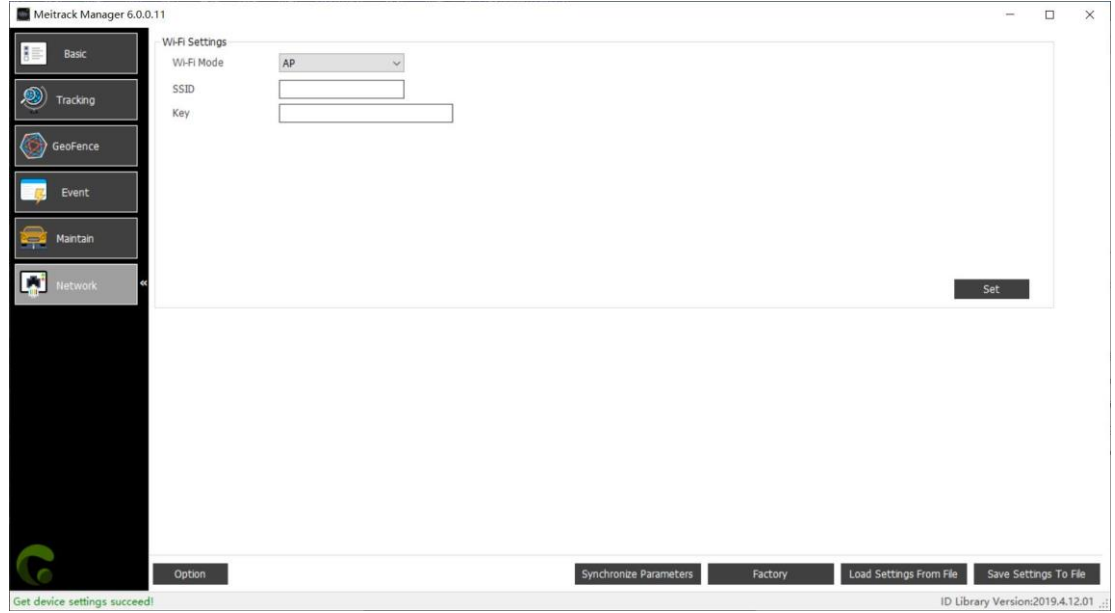

## <span id="page-12-0"></span>**5.5 Logging In to MS03 Tracking System**

Visit http://ms03.trackingmate.com, enter the user name and password, and log in to the MS03. (Please purchase a login account from your supplier.)

For more information about how to add a device, see the *MEITRACK GPS Tracking System MS03 User Guide* (chapter 4 "Getting Started").

**The MS03 platform supports the following functions:**

- **•** Track by time interval or distance.
- **Query historical trips.**
- Set polygonal geo-fences.
- **•** Bind driver and vehicle information.
- View different types of reports.
- Send commands in batches.
- Support OTA updates.

For details, see the *MEITRACK GPS Tracking System MS03 User Guide*.

## <span id="page-12-1"></span>**6 Device Installation**

The TS299L is a GPS tracking device without wiring.

After the device is plugged into the vehicle's cigarette lighter receptacle, the device will beep once and all LED indicators will blink, which means that the device is installed successfully.

Note: Ensure that the device is firmly connected to the vehicle connector.

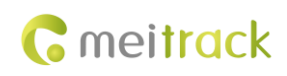

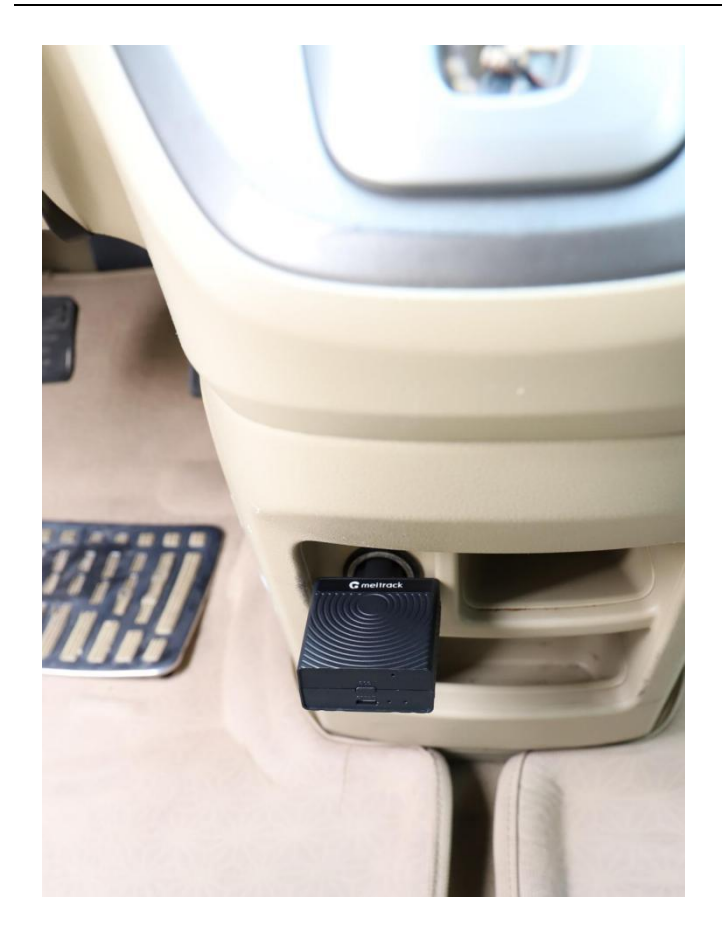

**If you have any questions, do not hesitate to email us at info@meitrack.com.**